## 众山五模 4G DTU 连接阿里云说明手册

1. 先注册阿里云账号,登录,然后选择物联网与云通信-物联网设备接入。 <https://www.aliyun.com>

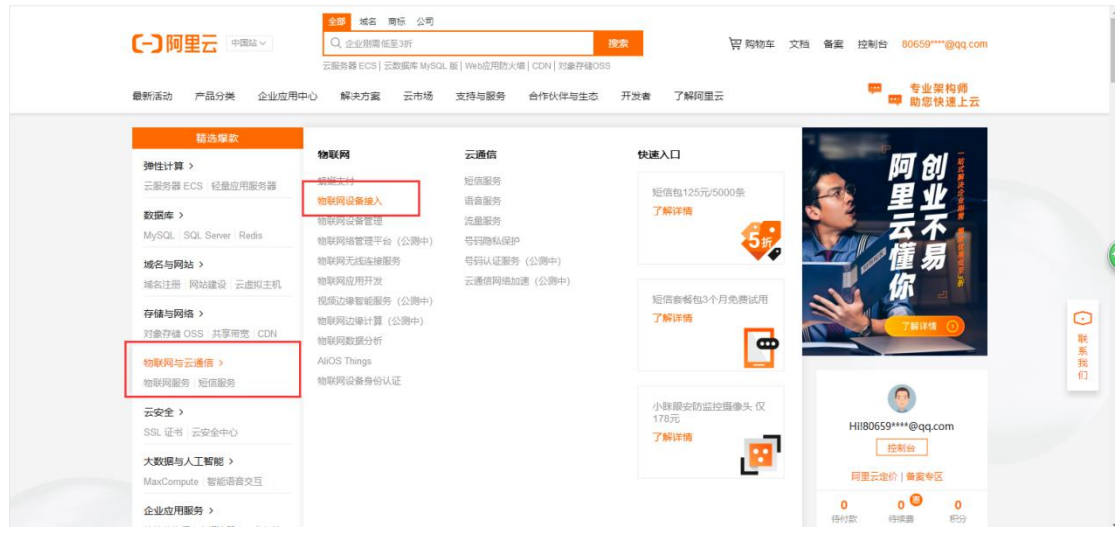

2. 开通设备接入服务。

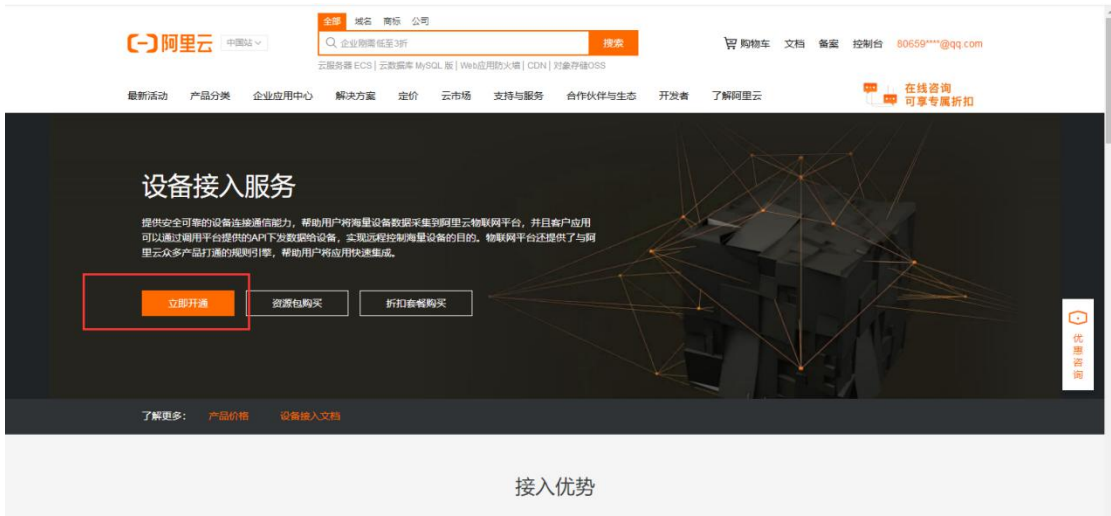

3. 进入产品管理,点击创建产品。

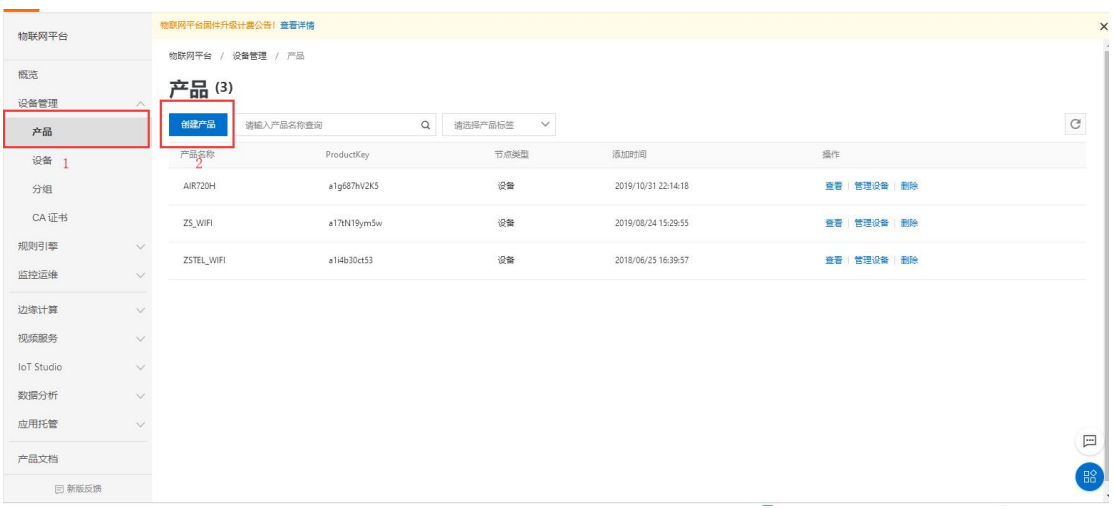

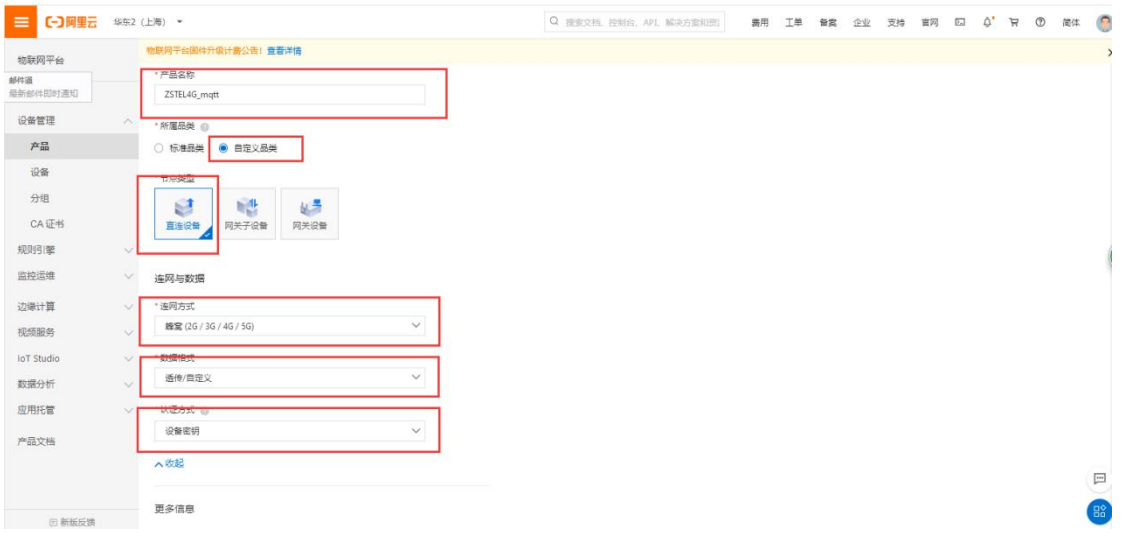

4. 产品创建成功后添加设备。

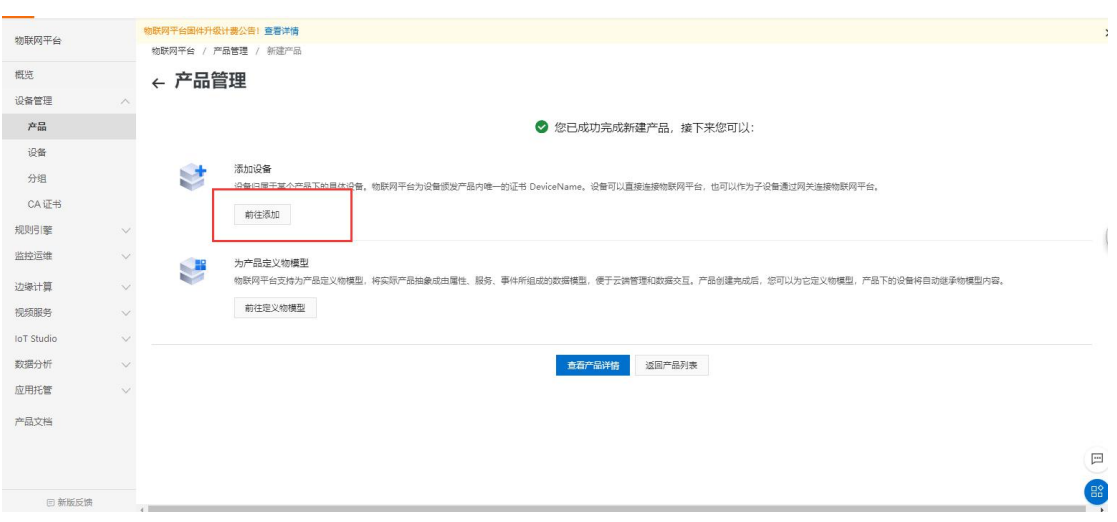

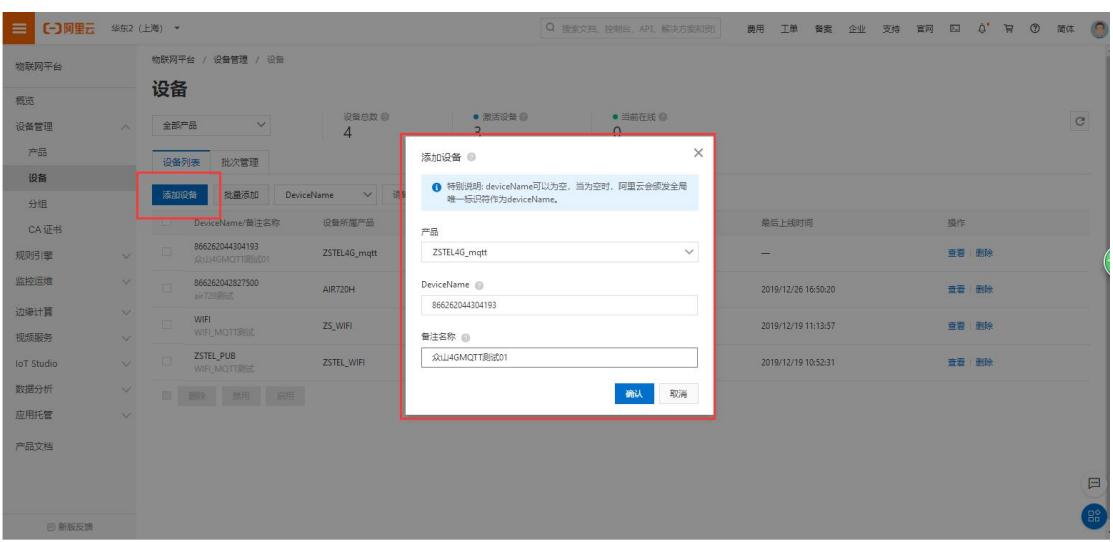

5. 添加好设备后会弹出设备鉴权证书,新建一个文本文档,点击一键复制,将信息复制到 文档里。

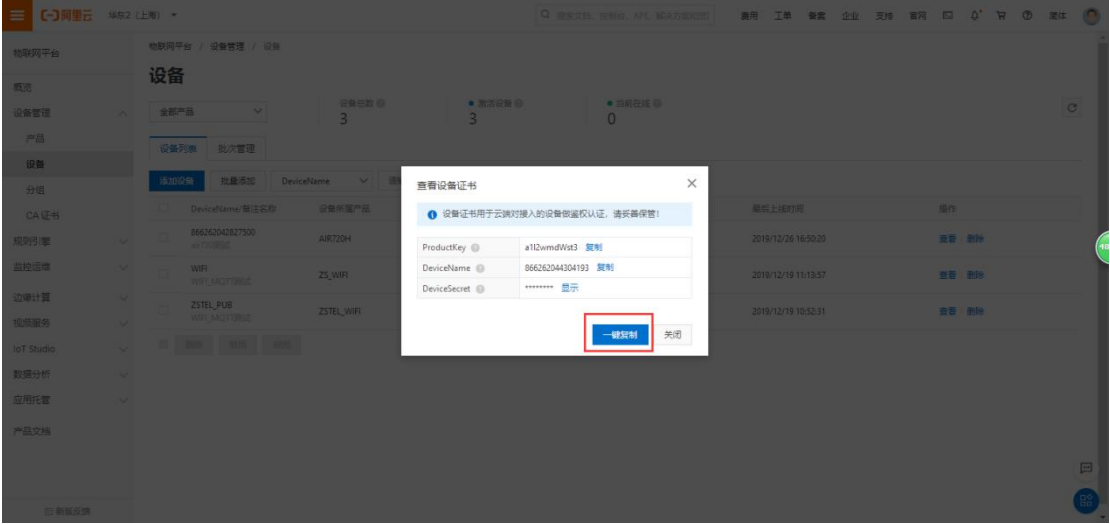

6. 复制好后打开阿里云 MQTT 单片机编程工具,将信息复制到粘贴区,点击生成基本信息, 将信息的前四项记录下来,填入上位机对应的位置。

注意: 先一键复制到 TXT 文档中, 然后再把 ProductKey、DeviceName 和 DeviceSecret 复制 进 MQTT 单片机编程工具,不能带花括号,否则 Password 会出错。

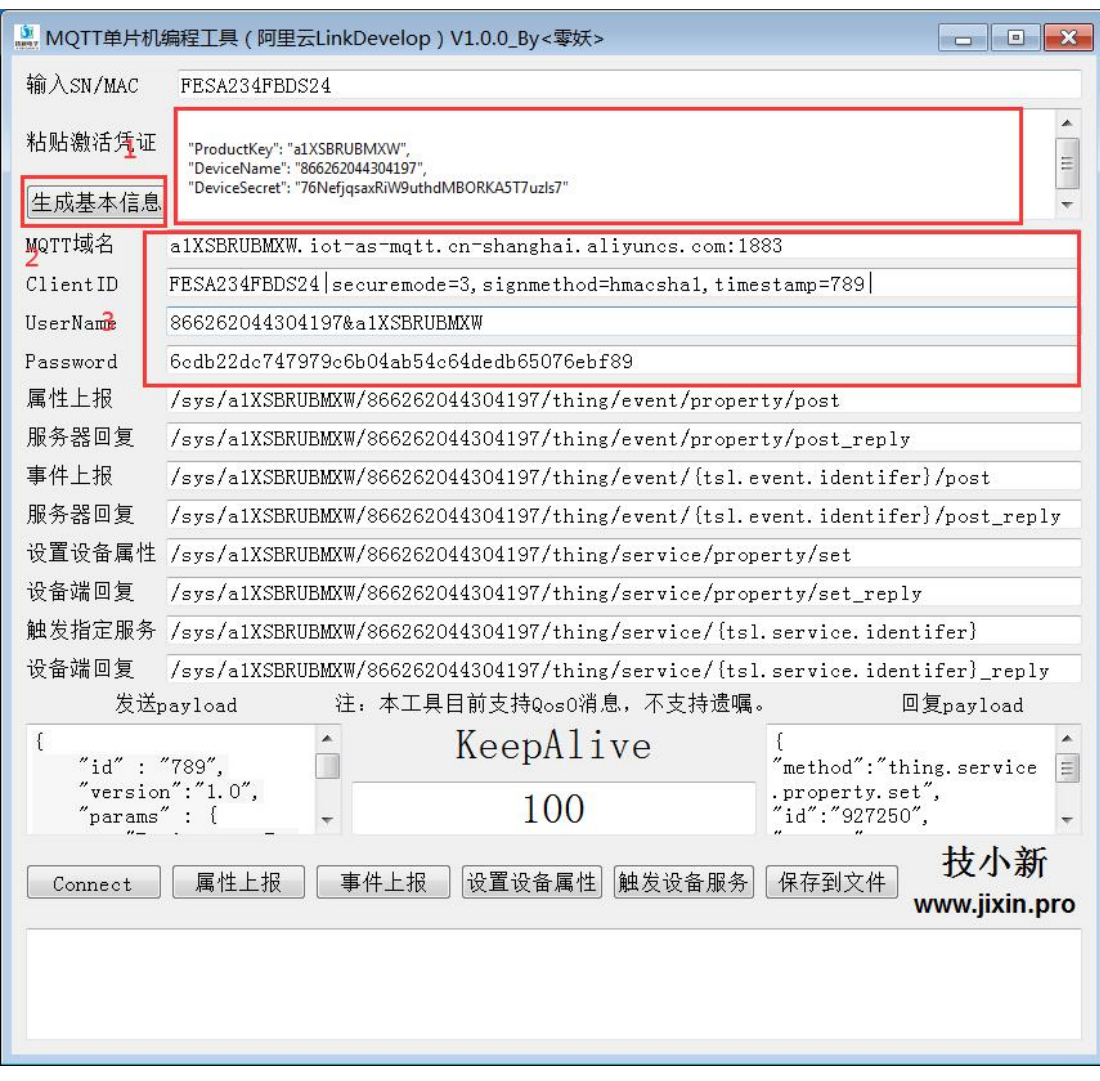

1)将云开关关闭,网络通信协议选择 MQTT。

2)MQTT 域名:

将生成的域名填入上位机的 MQTT 服务器域名或 IP 地址; 将生成的服务器端口号 1883 填入上位机 MQTT 服务器端口号。

3)ClientID:将生成的内容填入上位机所对应的位置。

4)Username:将生成的内容填入上位机所对应的位置。

5)Password:将生成的内容填入上位机所对应的位置。

6)默认有 5 个发布号和订阅号,设备可以收到 5 个订阅号发送的消息,同时也可以往 5 个 发布号发送消息,当用户只想要向某一个发布号发送消息时,需要加个前缀包 pubx:, 比如 往第一个发布号发送消息,发送的数据前加上 pub1:,往第二个发布号发送消息时加上 pub2:,以此类推。测试时可以先配置一个订阅号和发布号,订阅号 1 填写 Topic 列表的最

## 后一项,发布号 1 填写 Topic 列表的第一项。

参数配置如下:

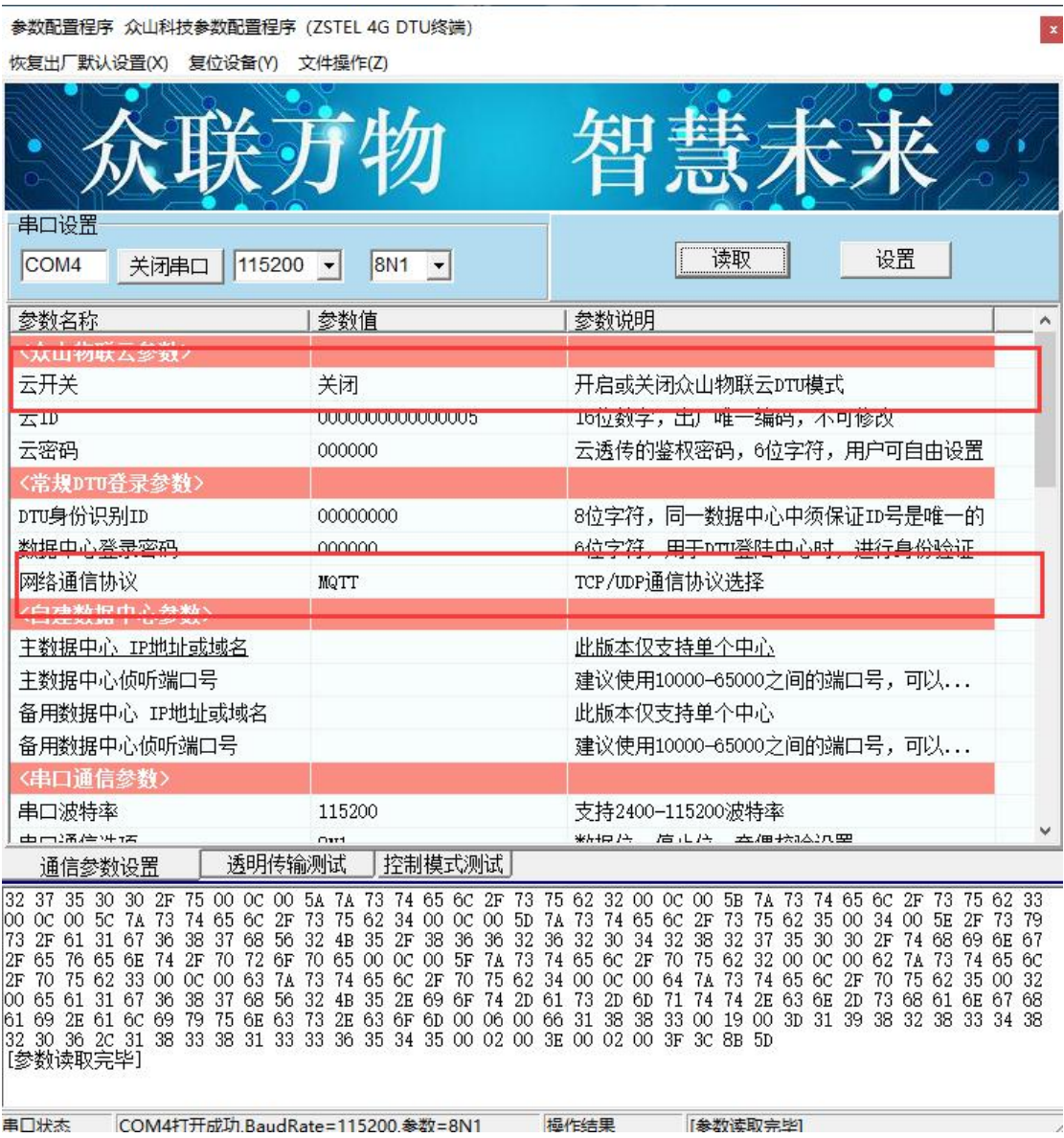

参数配置程序 众山科技参数配置程序 (ZSTEL 4G DTU终端)

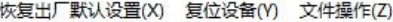

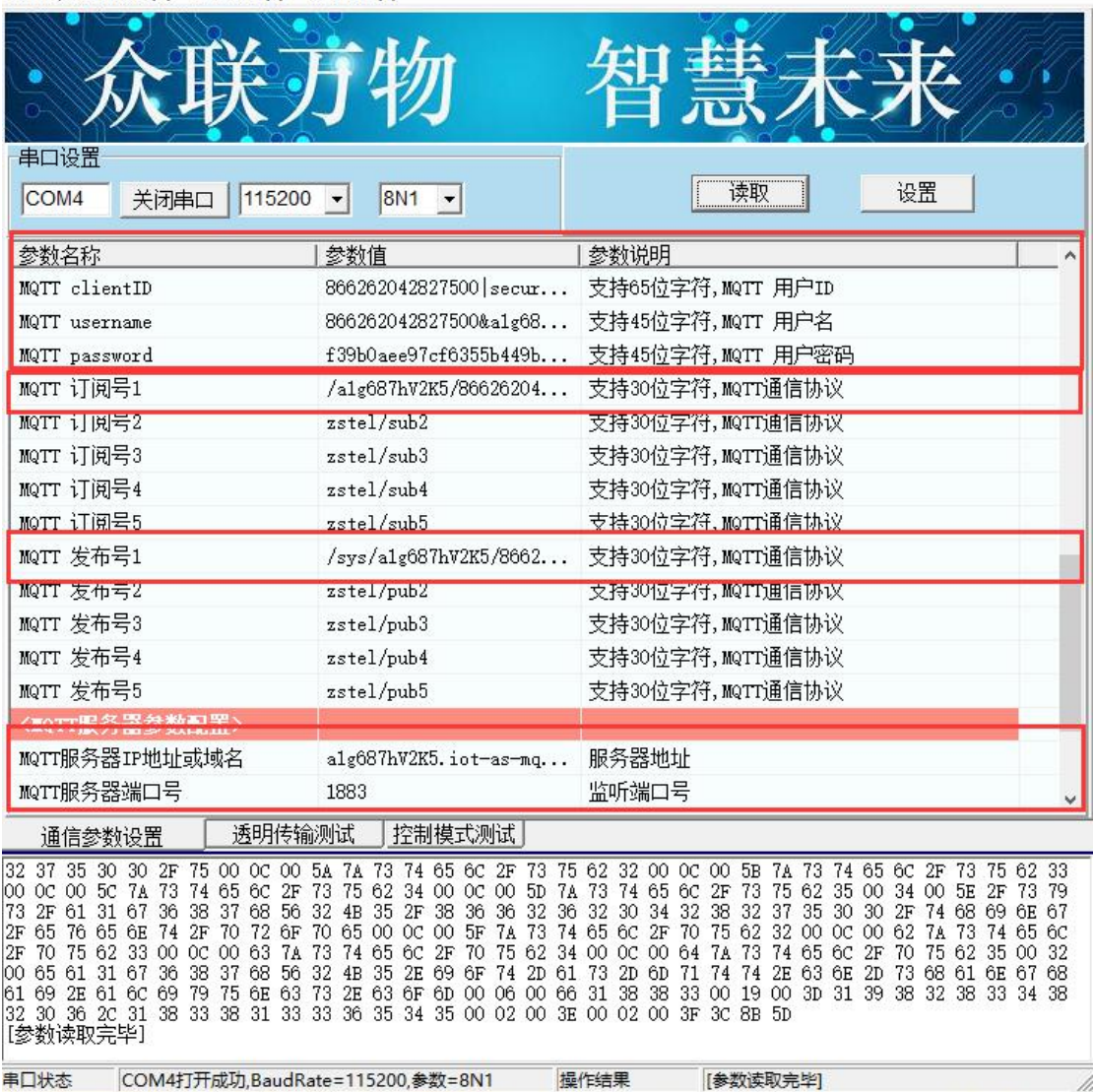

7. 读取 DTU 状态,当 DTU 状态=5 时,阿里云平台上创建的设备也变为在线状态,可以和 阿里云平台进行数据透传了。点击设备详情-Topic 列表,选择最后一项.../user/get-发布消息, 通过发布消息窗口可以向设备发送数据报文。

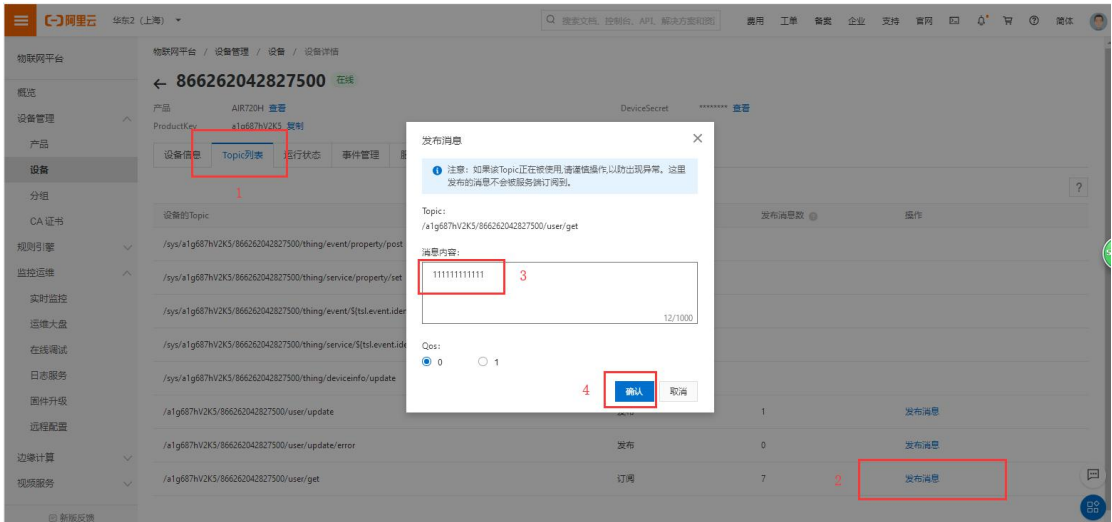

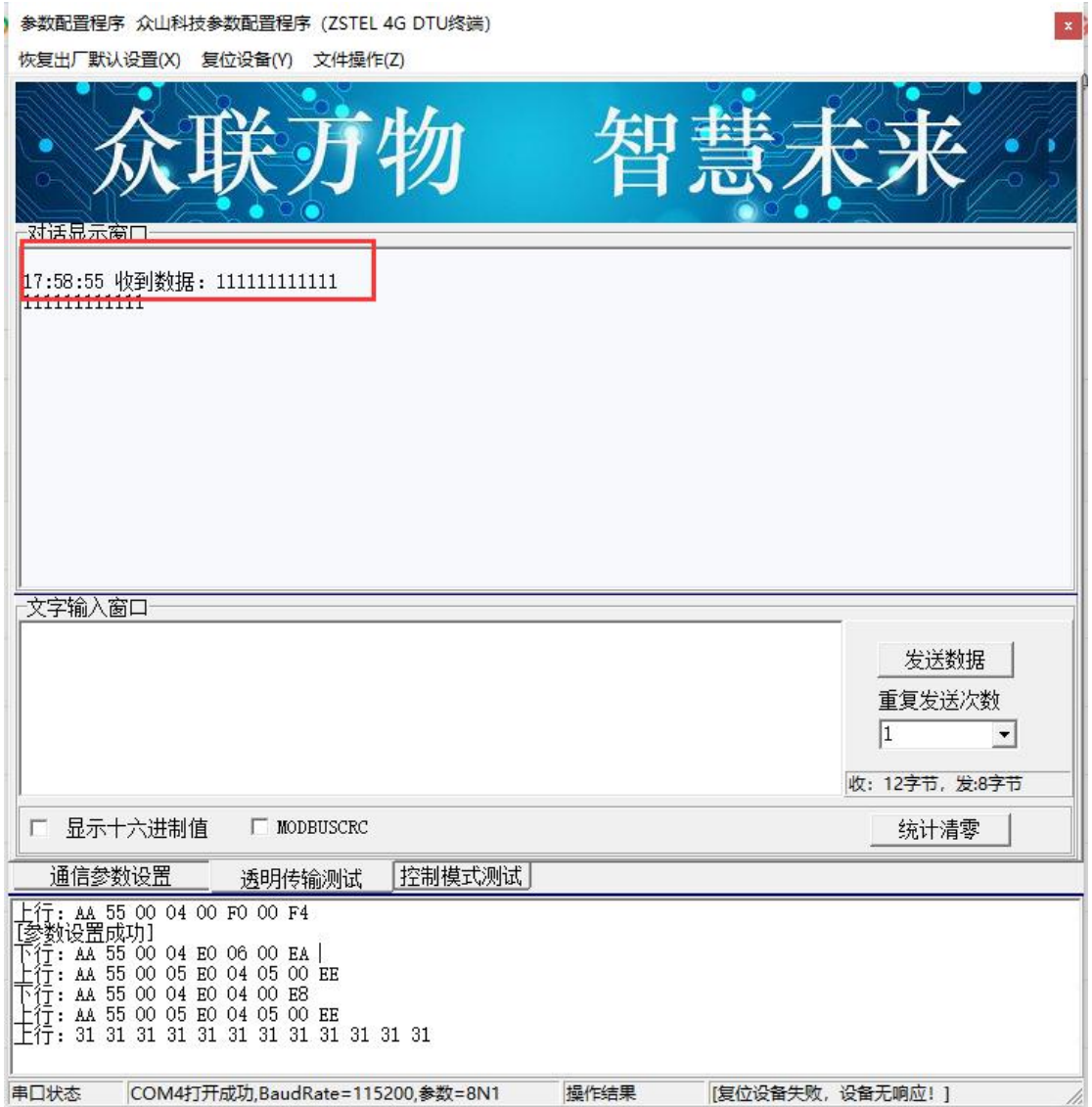

8. 通过串口也可以往阿里云平台发送报文,切换到日志服务-前往查看-上行数据分析,点 击 MessageID查看具体的报文信息。

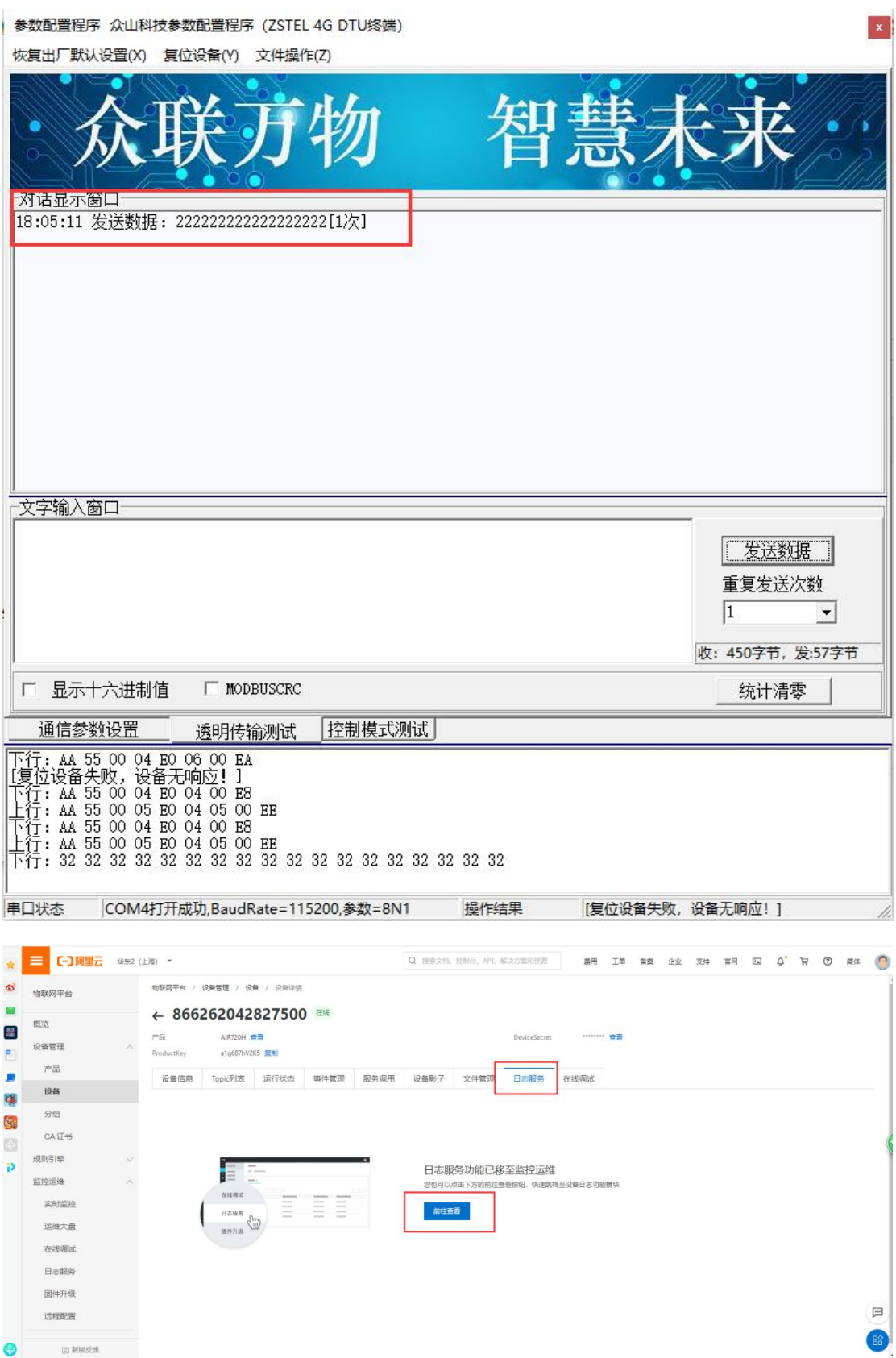

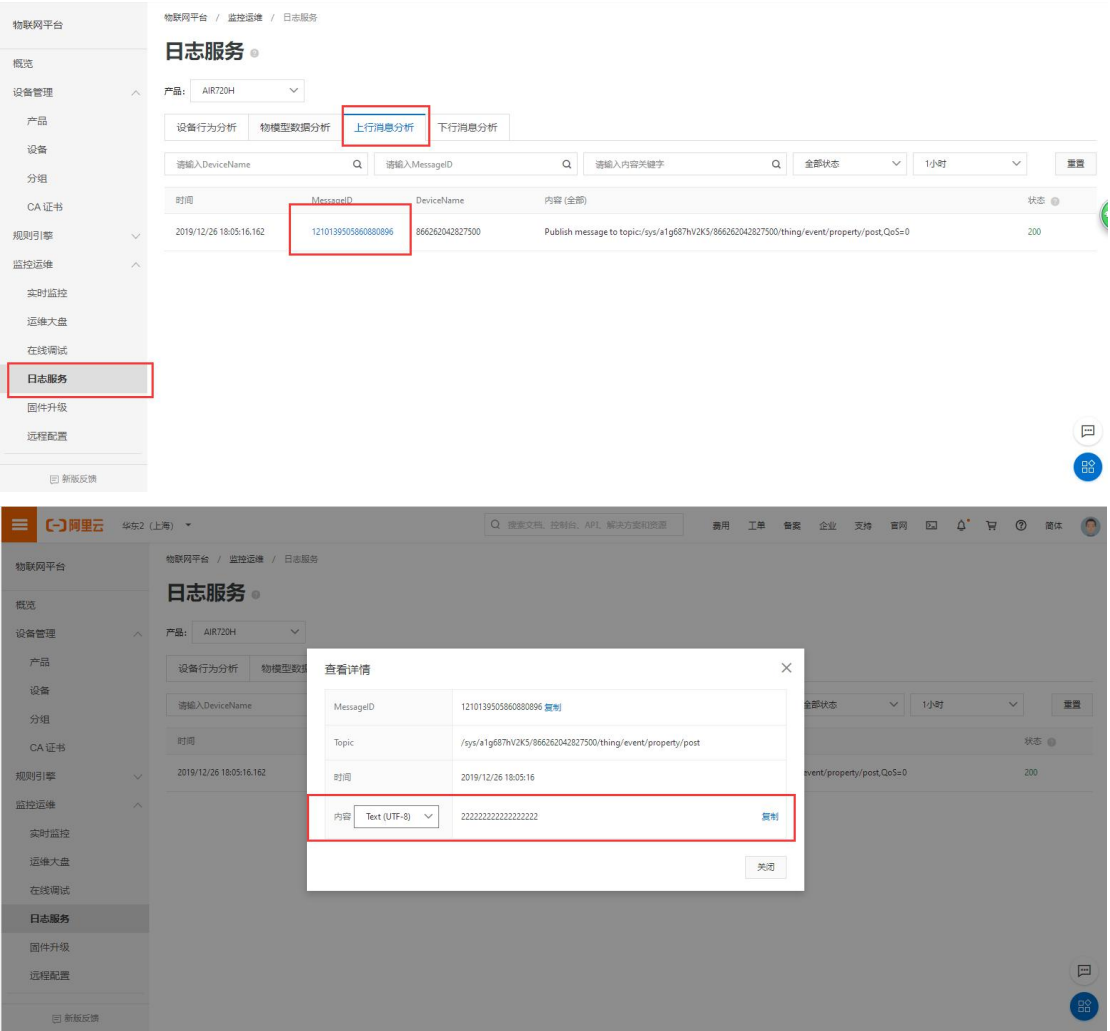